# **Software Upgrade Guide**

# ◆ **Notice**

- 1. Revise el nombre completo del modelo del TV.
- Ejemplo: 47LX9500-UA : El nombre completo del modelo debe incluir "UA".
- 2. Revise el nombre completo del modelo y proposito de la actualización de software después haga click sobre el nombre del software en el sitio web.
- 3. No desconecte el cable de alimentación de la TV durante la actualización de software.

# **1. Metodo para verificar el nombre completo del modelo del TV.**

Metodo ①. Revise la etiqueta del TV (al costado o en la parte posterior).

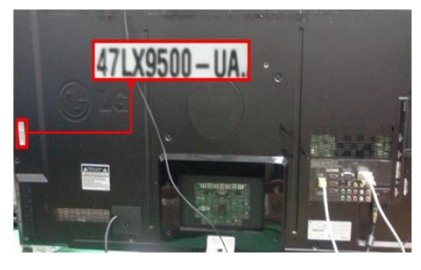

o

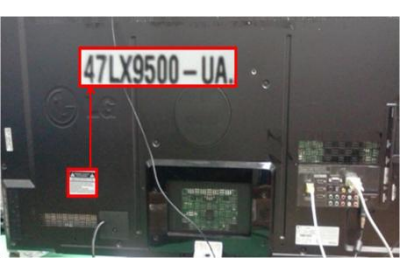

- Metodo ②. Revise el menu.
	- 1) Presione la tecla [MENU] en el control remoto.
	- 2) Presione la tecla roja  $\Box$  en el control remoto. La tecla roja es "Soporte al cliente".

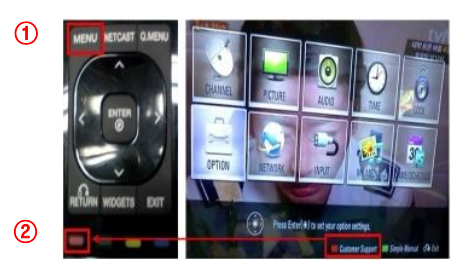

Metodo ③. Revise la configuaración.

- 1) Presione la tecla [Home] en el control remoto.
- 2) Seleccione "Configuración".

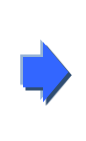

- 3) Seleccione "Información de Producto/servicio"
- 4) Revise "Modelo/tipo"

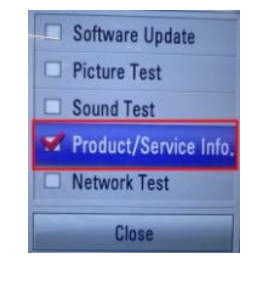

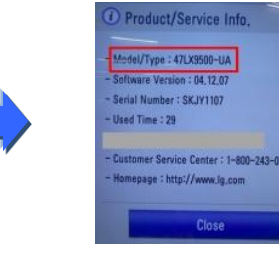

# 5) Revise "Modelo/Tipo"

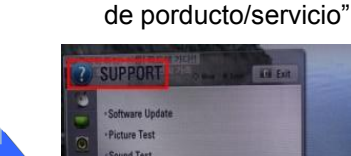

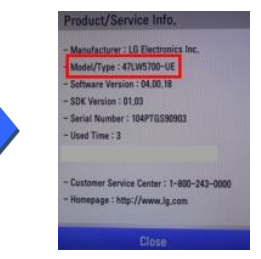

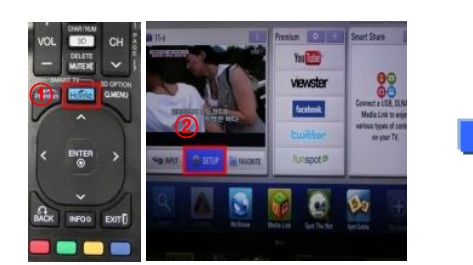

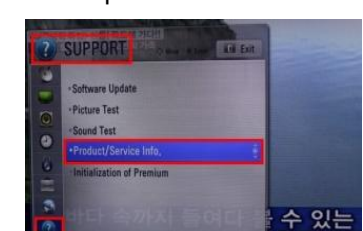

3) Seleccione "Soporte" 4) Seleccione "Información

#### **2. Metodo para verificar el nombre completo del modelo del TV y propósito de la actualización en el sitio web.** ① Haga click en "Drivers & Software". ③ Revise el nombre completo del modelo (Ex. 42LK450-UA)

② Haga click en el nombre del Software.

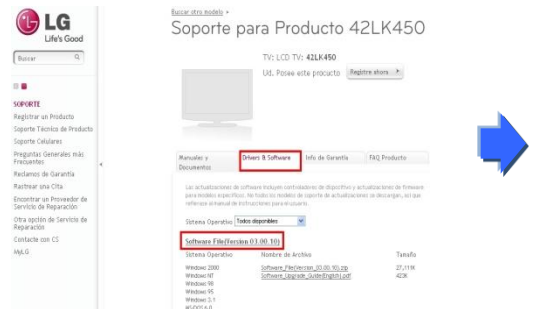

y el propósito de la actualización de Software.

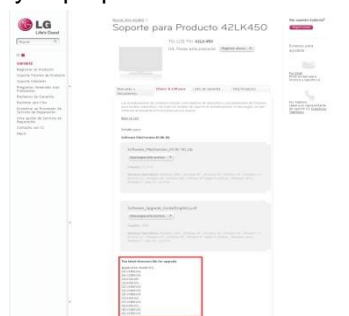

#### **1 Buscando el Software.**

① Seleccione su país y después ingrese a www.lg.com. ② Seleccione "Soporte".

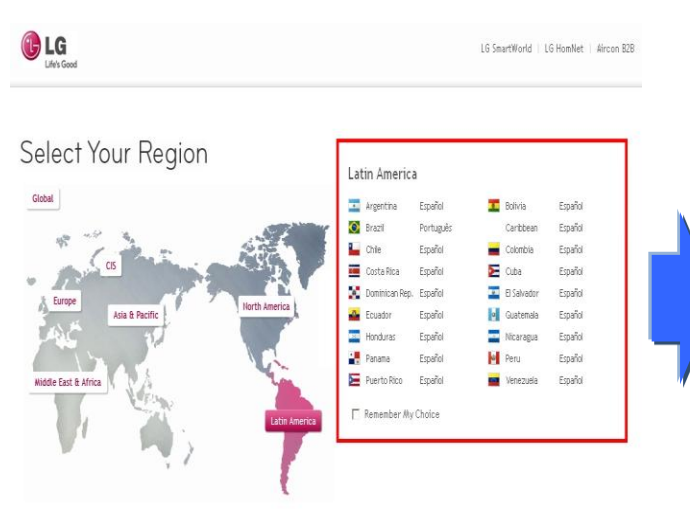

- **LG** Life's Good Buscar  $\overline{\circ}$ ä I ÍNFA RI ANCA **INFORMÁTICA** TELÉFONOS CELULARES **TELEVISORES** AUDIO/VIDEO Acerca de LG Soporte MyLG Ancho de Banda Bajo
- 

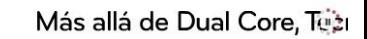

- ⑤ Haga click en el nombre del modelo.
- ③ Ingrese el nombre completo de su modelo (Ejemplo: 42LK450, Ingrese el nombre del modelo excepto "-UA".)
- ④ Haga click en "Continuar".

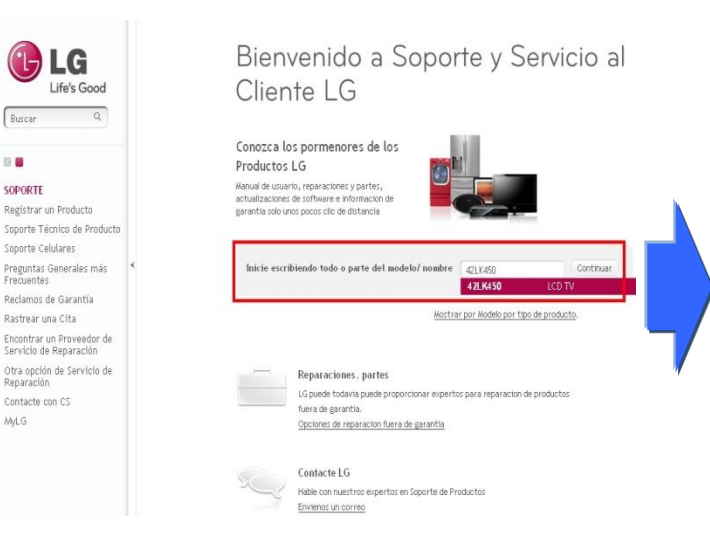

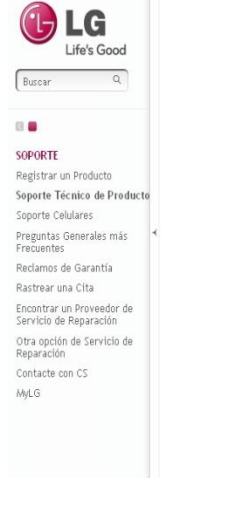

#### Soporte para Producto do nombre de modelo o bi Ingrese el Nombre o Numero de Modelo Nombre / Numero de 221K450 Modelo Escriba todo o un Relacionado a 42LK450  $TV$ LCD TV 42LK450 O haga clic en un producto INFORMÁTICA Celulare Proyectores Todos los Monitores LCD / LED Disposit

- ⑥ Haga click en "Drivers & Software".
- ⑦ Click the Software name.

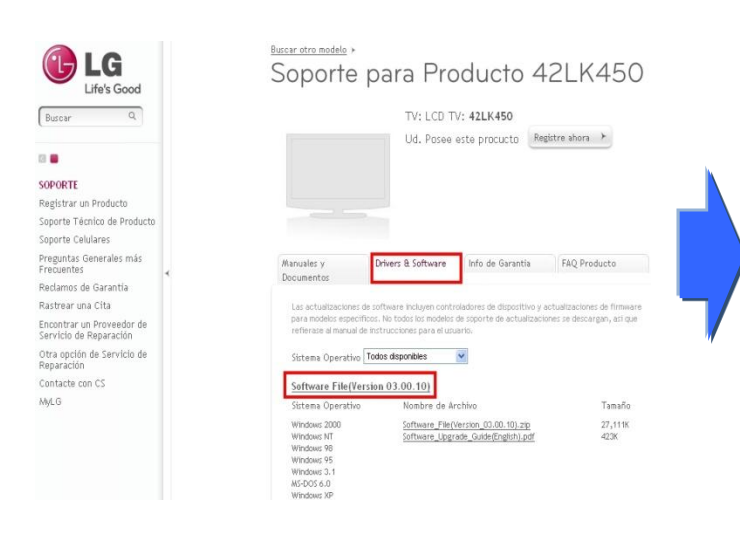

⑧ Revise el nombre completo del modelo (Ejemplo: 42LK450-UA) y el propósito de la actualización de software.

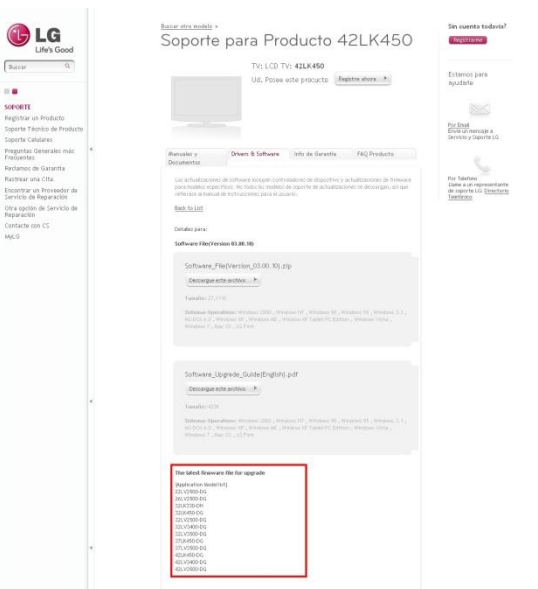

## **2 Descargando el archivo de Software al dispositivo de Memoría USB.**

① Haga click en "Descargue este archivo" en el sitio web, para guardarlo en el PC.

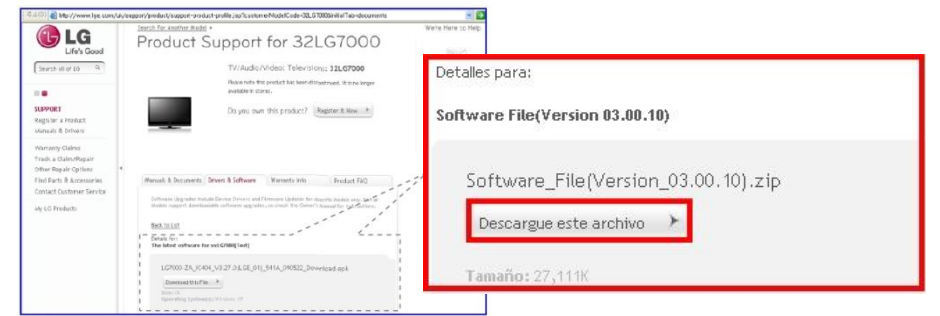

- ② Descomprima el archivo del Software.
- ③ Inserte el dispositivo de memoria USB en el puerto USB del PC.
- ④ Cree una carpeta en el dispositivo de memoria USB. **El nombre de la carpeta debe ser "LG\_DTV".**
- ⑤ Guarde el archivo de software en la carpeta "LG\_DTV" creada en el dispositivo de memoria USB.

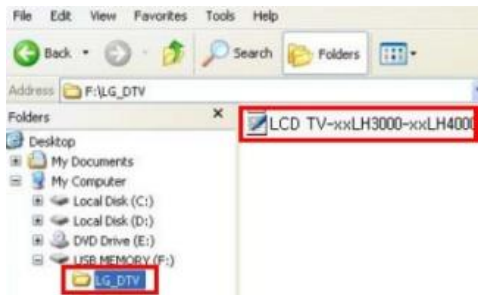

## **3 Inserte el dispositivo de memoria USB en un puerto USB del TV.**

Ubicación del puerto USB: al costado o en la parte trasera.

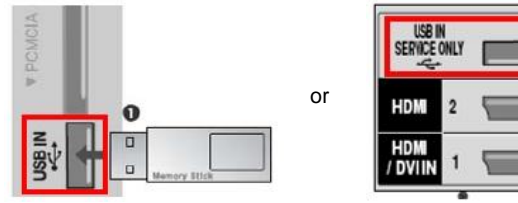

### **4 Ejecute el software de actualización.**

① Si aparece el mensaje indicado abajo, por favor seleccione "Start".

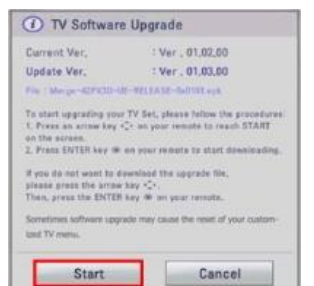

- ※ Si hay una version de software igual o inferior en el dispositivo USB, respecto a la existente en su TV el mensaje no aparecerá.
- ※ Algunos dispositivos de memoria USB no son compatibles con el TV, en ese caso por favor intente con otro dispositivo.
- ② Cuando ejecute la actualización, en el TV aparecerá el mensaje indicado abajo.

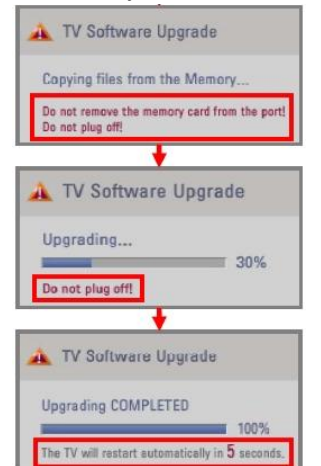

- 1) Copiando el archivo de la nueva version de software desde el dispositivo de memoria USB a la memoria del TV.
- ※ **No desconecte el dispositivo de memoria USB mientras se muestra este mensaje.** 
	- **No desconecte el cable de alimentación mientras se muestra este mensaje.**
- 2) Ejecutando la actualización de software.
- ※ **No desconecte el cable de alimentación mientras se muestra este mensaje.**
- 3) Cuando la actualización se halla completado, se mostrará este mensaje. y el TV se actualizará automaticamente en 5 segundos.